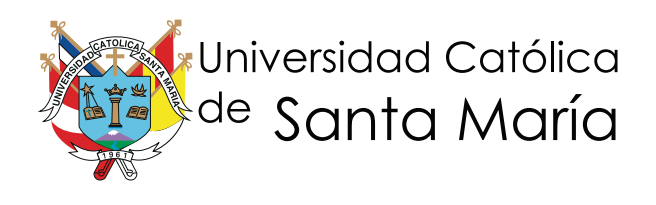

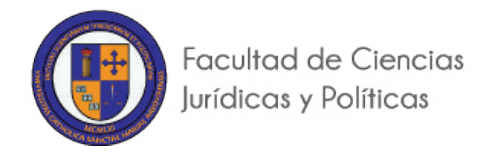

# **DIPLOMADO VIRTUAL EN LA NUEVA LEY PROCESAL DEL TRABAJO Y JURISPRUDENCIA**

**AULA VIRTUAL**

**MANUAL DEL DOCENTE**

**AREQUIPA - 2015**

## Acceso al Aula Virtual UCSM

Para ingresar al aula virtual de la UCSM, usted deberá ingresar a la siguiente dirección web en la barra de navegación del navegador de internet de su preferencia: "http://www.ucsm.edu.pe/DMJ", tal como se muestra en la siguiente imagen:

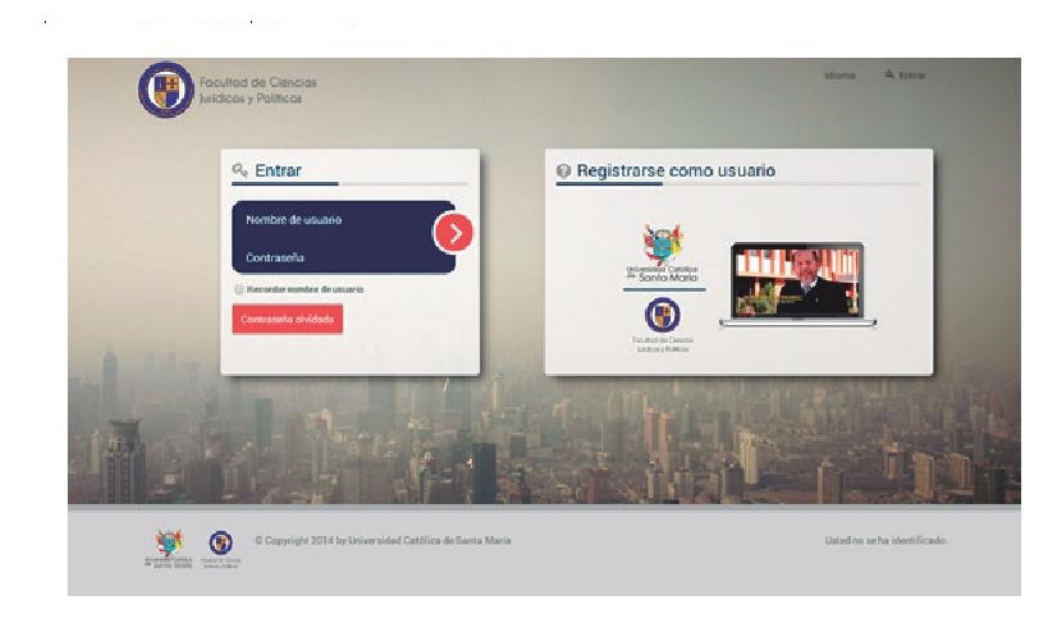

Usted deberá ingresar los datos ahí solicitados. Nombre de usuario y contraseña que son asignados por la institución. Sin embargo, la contraseña tiene que ser modificada o cambiada por otra de su propia elección. Para ello la primera vez que ingrese al aula virtual, el sistema le pedirá que cambie su contraseña. Si no cambia su contraseña, cualquier intromisión o suplantación será de su entera responsabilidad.

## Recuperar Contraseña

En el supuesto que el docente no pueda acceder a la plataforma virtual por perdida de contraseña, deberá ponerse en contacto con el coordinador o tutor asignado.

En la barra de menú superior podemos encontrar un enlace que nos brinda la información de contacto con el coordinador o tutor asignado.

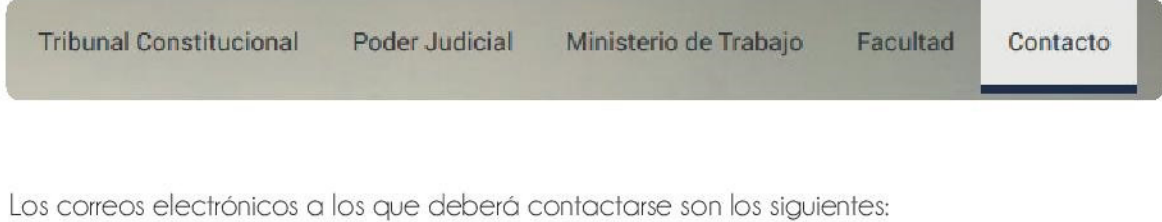

diplomadoDMJ@ucsm.edu.pe gela\_delgadodelaflor@hotmail.com herrerabust@hotmail.com

## **Página Inicio Aula Virtual UCSM**

La siguiente imagen nos muestra la página principal del aula virtual después de ingresar. Usted podrá ver los contenidos para los que tenga permiso y podrá acceder a los cursos donde esté matriculado.

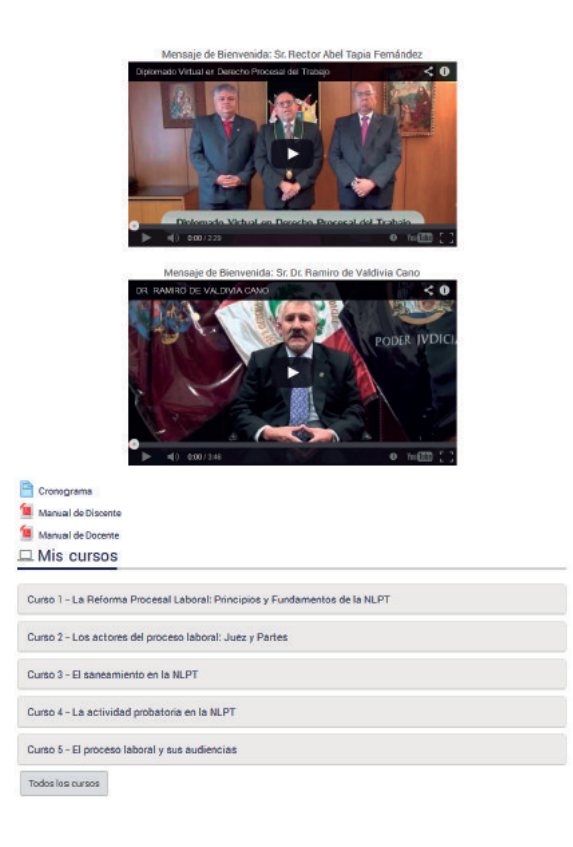

En la parte superior tenemos una barra que indica el usuario que ha ingresado, herramientas de navegación y qué enlace puedo usar para terminar sesión en el aula virtual, tal como se aprecia en la siguiente imagen:

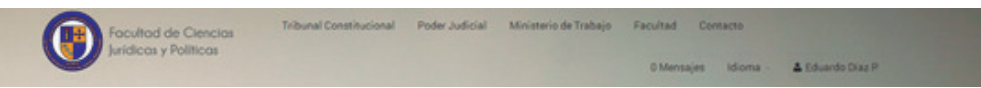

Al cabo de finalizada su participación, usted deberá Cerrar Sesión de la manera correcta seleccionando el botón rotulado como Cerrar Sesión. Nunca termine una sesión "cerrando una ventana" con un clic en la "X" de la esquina superior derecha; tampoco "apagando el computador".

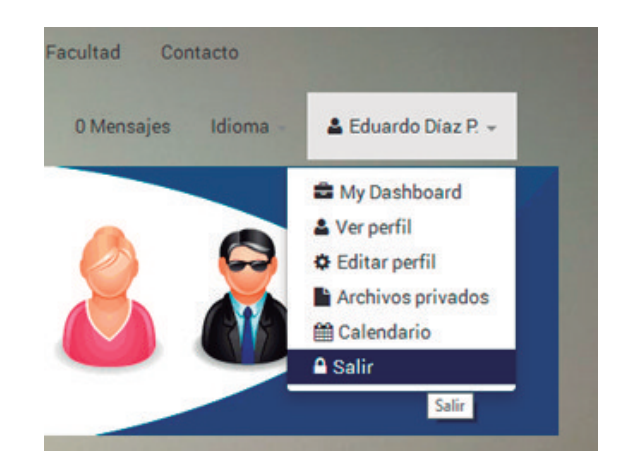

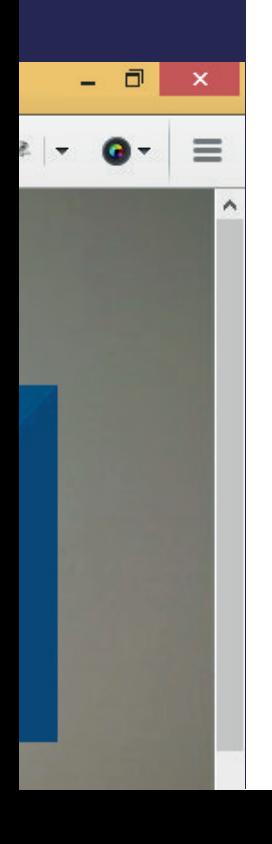

En la Página Principal del Aula Virtual observamos tres áreas o zonas diferentes: la columna de la izquierda, la zona central y la columna derecha. La zona central es el espacio asignado para el desarrollo de los cursos y constituye el área más importante. Las columnas izquierda y derecha contienen diversos bloques de navegación, recursos, informativos, etc. que los docentes podrán utilizar según sus necesidades.

#### *La Zona Central del Aula Virtual*

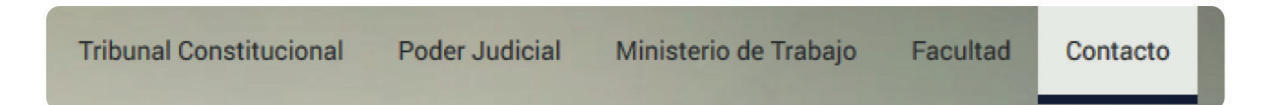

En la parte superior de la zona central encontramos los accesos directos a diversos servicios UCSM. Sin salir del Aula Virtual se puede abrir y revisar la Agenda Académica para informarnos de las próximas actividades y eventos institucionales, la biblioteca, registro académico y el boletín institucional.

Dentro de la zona central, se presentan a modo de listado los cursos para los cuales tenemos permiso de acceso o en los que estamos matriculados actualmente. Un alumno nuevo encontrará sólo el curso en el que se acaba de registrar. Otros alumnos podrán visualizar una variedad de cursos y eventos académicos, según su historial de capacitación.

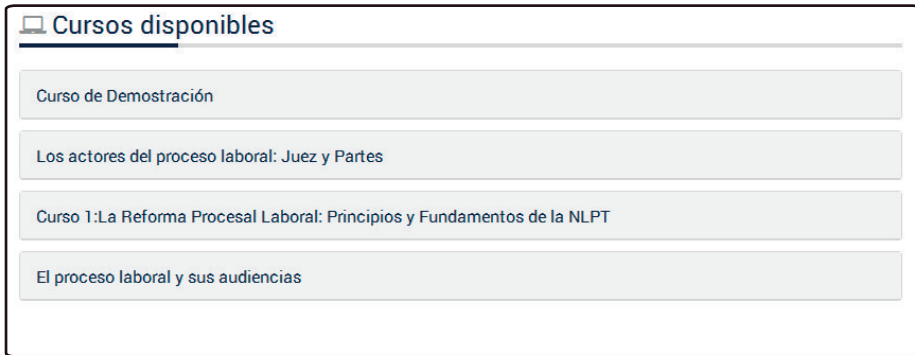

Después de ingresar al curso se presenta la estructura del curso con recursos y actividades

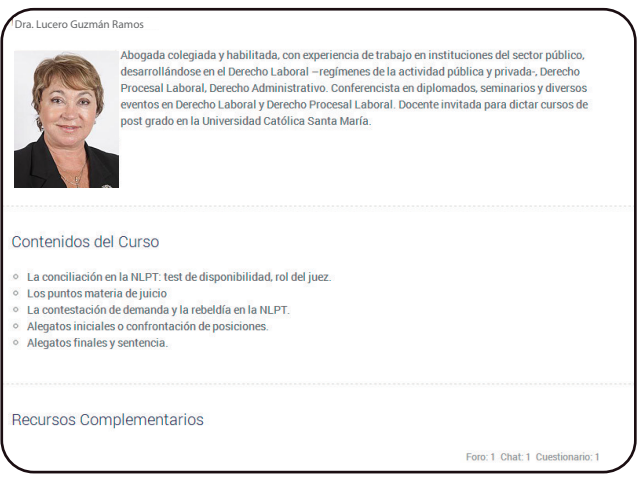

#### **Recursos**

Los recursos son los elementos en el aula virtual con información para el curso donde debe ingresar sus contenidos (Silabo, casos prácticos, lecturas, etc.). Estos recursos son de varios tipos, pueden ser documentos de texto, presentaciones multimedia, páginas web o cualquier otro contenido en otro formato que sirva para ofrecerle información, a continuación se presenta dicha iconografía.

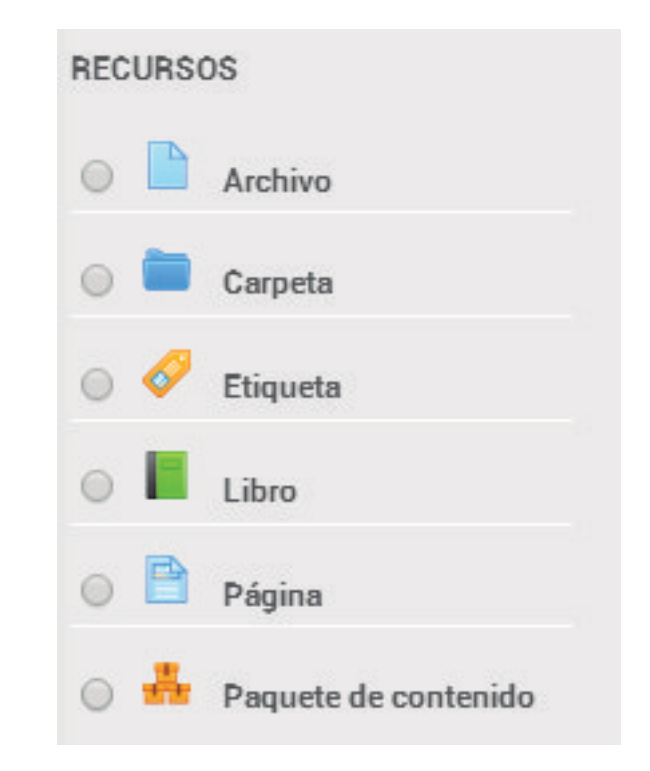

#### **Actividades:**

Uno de los componentes fundamentales dentro del proceso enseñanza aprendizaje lo constituyen las actividades, en éstas se da cuenta de la propuesta metodológica y didáctica, así mismo, permiten cumplir los objetivos y también pueden tener la función de evaluar el proceso. El aula virtual dispone de una serie de herramientas para proponer actividades desarrollandose mediante el foro, sala chat y examen final.

Como docente, usted realizará o intervendrá en diversas actividades a través de las cuales avanzará en su enseñanza.

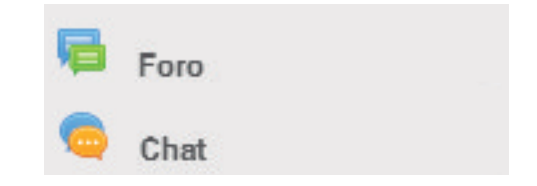

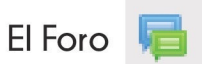

Es una modalidad de comunicación asincrónica o diferida en el tiempo, los usuarios no ingresan necesariamente en simultáneo. Es una charla estructurada, moderada, de intercambio virtual entre varios usuarios, mediante texto directo y, opcionalmente el empleo de otros recursos.

Las pautas que debe hacer para la presentación del FORO son las siguientes:

1. La intervención calificada del discente en el Foro será por una sola vez, el sistema informático bloqueará otras intervenciones que el discente pueda realizar. Por razones de seguridad el discente que aún no ha subido su intervención al Foro no podrá visualizar la intervención de los demás dicentes participantes.

2. Presentar un caso o una pregunta referida a los conocimientos aprendidos por los alumnos y que tratan de saber sus criterios.

3. Se debe tener una relación de criterios para corregir las respuestas y ello permitirá también validar las mismas, así como las intervenciones que son dos: uno para la pregunta y otro para otro discente participante.

4. En el cronograma de trabajo se señala las fechas que ud, deberá participar en el FORO que representa el 20% de la nota final del CURSO.

5. Los docentes coordinarán entre ellos y también con los tutores académicos a fin de que los discentes cumplan con su participación en el FORO.

## Participando en un Foro

a) Para participar en un foro debe acceder a su curso y seleccionar el foro en el que desea participar

b) Al ingresar al FORO encontrará las intervenciones y debajo de ellas un enlace para calificar las mismas con nota vigesimal de 0 a 20.

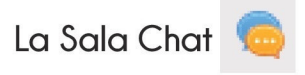

Una sala de chat es un espacio virtual presentado en una página web para realizar un chat o conversación virtual sincrónica. En su modo más simple se realizada entre dos o más usuarios mediante texto que se remite de inmediato.

Las pautas para la intervención del docente son las siguientes:

1. El dicente podrá participar en el Chat Virtual únicamente en dos oportunidades, solo las dos primeras intervenciones deberán ser calificadas.

2. Ingresar a la Sala Chat conforme al cronograma que le toca y estableciendo el horario para estar con los discentes y conforme los grupos que se formen en la fecha indicada.

3. El docente calificará con nota vigesimal (0 a 20) conforme las intervenciones que no deben ser menos de dos debidamente sustentadas.

4. La calificación se deberá hacer en simultáneo con la participación del discente.

5. Los docentes coordinarán entre ellos y también con los tutores académicos a fin de que los alumnos cumplan con su participación en Sala Chat.

6. El desarrollo de la Sala Chat se ejecutará en horario a partir de las 17:00 horas en forma diaria, a excepción de los días feriados que podrá efectuarse durante todo el día.

## **Participando en una Sala Chat**

a) Para participar en una Sala chat ud. deberá acceder a su curso y ubicar el chat en el que desea participar:

b) A continuación, se mostrarán las indicaciones y la opción para ingresar al chat haciendo clic en "Entrar a sala"

c) Después de ingresar a la sala podrá participar en el chat, segun la siguiente pantalla

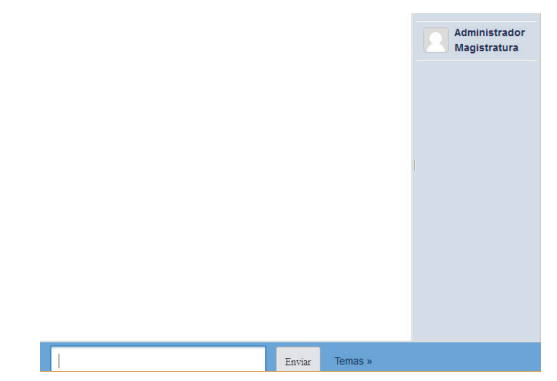

La imagen anterior nos muestra la sala de chat. En la barra o línea superior se identifica el curso y el nombre del chat. Esta ventana puede ser maximizada o minimizada a voluntad por el participante.

Luego tenemos, a la izquierda y centro de la ventana, la zona de visualización o publicación de los mensajes e intervenciones realizados en el chat. Para cada caso o mensaje, nos mostrará la hora y el nombre de usuario que interviene junto con su mensaje. También nos indicará cuando un participante ingresa o abandona la sala de chat.

En la columna del lado derecho se listarán los usuarios que están activos o presentes en la sala. Luego se dispone de un casillero o espacio para escribir el texto de nuestro mensaje o intervención y el botón "Enviar".

d) La participación de la SALA CHAT es un componente de la Evaluación de cada curso corresponde al 20% de la nota final en la cual usted deberá evaluar con una pregunta o comentarios eminentemente académicos y según el tema que se converse.

## **Asistencia en Aula Virtual**

La asistencia va a ser un componente evaluativo importante al tratarse de un Diplomado totalmente virtual en la cual se verificará en el sistema su participación en Foro de consulta, el foro de participación, sala chat y el examen final para participar, así como actividades que pueda determinar usted si lo ve por conveniente.

En tal sentido se tendrá la coordinación entre los docentes y también con los tutores académicos a fin de que los alumnos cumplan con su participación en el desarrollo del Diplomado.

La ASISTENCIA Virtual para los docentes es OBLIGATORIA y DIARIA al Aula VIRTUAL y debe tener un mínimo de 3 horas para acreditar su participación y está determinada por el ingreso al Aula , la intervenciones y evaluaciones del Foro y la Sala Chat que se puedan dar, así como contestar el FORO de CONSULTA y la SALA CHAT permanente.

La ASISTENCIA Virtual para los alumnos es OBLIGATORIA y DIARIA al Aula VIRTUAL y representa el 10% de la Nota Final de curso, la misma que se acreditará con el acceso que tenga. Es importante superar este porcentaje para tener derecho al EXAMEN FINAL de CURSO.

#### SISTEMA DE EVALUACIÓN

La nota final en cada curso se obtendrá del siguiente:

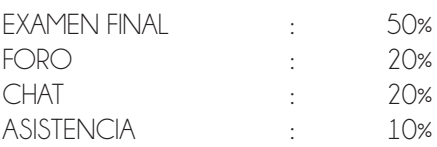

## **Examen Final**

El examen final constará de 20 preguntas objetivas de opción multiple, con 5 alternativas y versará sobre los temas y contenidos desarrollados en cada curso cuya respuesta es una sola. El tiempo y plazo estará determinado por lo que Ud. Señale previamente tendrá las siguientes pautas:

1. Elaborar un balotario de 50 preguntas por cada docente encargado tanto de la sección A o B, que deberán tener sus alternativas claras y precisas a fin de evitar ambigüedades en respuestas.

- 2. De dictarse un curso por dos docentes, cada uno deberá seleccionar una lectura no mayor
- a 40 hojas. Las dos lecturas serán evaluadas a todos los dicentes tanto de las secciones A y B.
- 3. Debe establecer el tiempo estimado de su examen final.
- 4. Señalar pautas especiales u orientación sobre el material de estudio a usar.

5. El examen final será de 20 preguntas donde el sistema aleatoriamente seleccionará preguntas y respuestas que permitan variar los contenidos del examen.

- 6. El examen es calificado por el sistema.
- 7. El Examen se desarrollará desde las 8:00 hrs a 22:00 hrs, de acuerdo al Cronograma.
- 8. Se ha establecido tres tipos de Examen Final:
- EXAMEN FINAL: Es la evaluación ordinaria que está programada en el cronograma de trabajo y se rendirá al día siguiente de culminado el curso. a.
- EXAMEN REPROGRAMADO: Es la evaluación extraordinaria que se programa a los dos días de rendido el examen final ordinario y tiene carácter excepcional cuando el ALUMNO no ha rendido el EXAMEN FINAL ordinario por motivos totalmente sustentado en la solicitud que debe presentarse a las 48 horas siguientes de la programación de examen con anexos que determinen el motivo. Esta evaluación no sirve para aumentar calificación obtenida y reemplaza únicamente al examen no rendido y es por única vez debiendo ser autorizado por la Coordinación del Diplomado. b.
- EXAMEN de SUFICIENCIA: Esta evaluación se rendira UNICAMENTE para los alumnos que han DESAPROBADO el curso con una nota menor a 11 vigesimal y reemplaza a la TOTALIDAD de componentes evaluativos del curso en mención. Esta evaluación ser rendirá finalizando el DIPLOMADO y solamente se permitirá rendir TRES cursos DESAPRO-BADOS. Se da por única vez debiendo ser autorizado por la Coordinación del Diplomado. c.

Para este tipo de examen se solicita tener un balotario adicional de 20 preguntas vinculados al tema o sumados a los que pueda considerar.

## **Rindiendo una Evaluación**

a) Para rendir una evaluación debe acceder a su curso y ubicar la evaluación en el que desea participar.

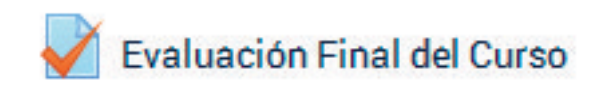

b) A continuación, se mostrara las indicaciones de la evaluación.

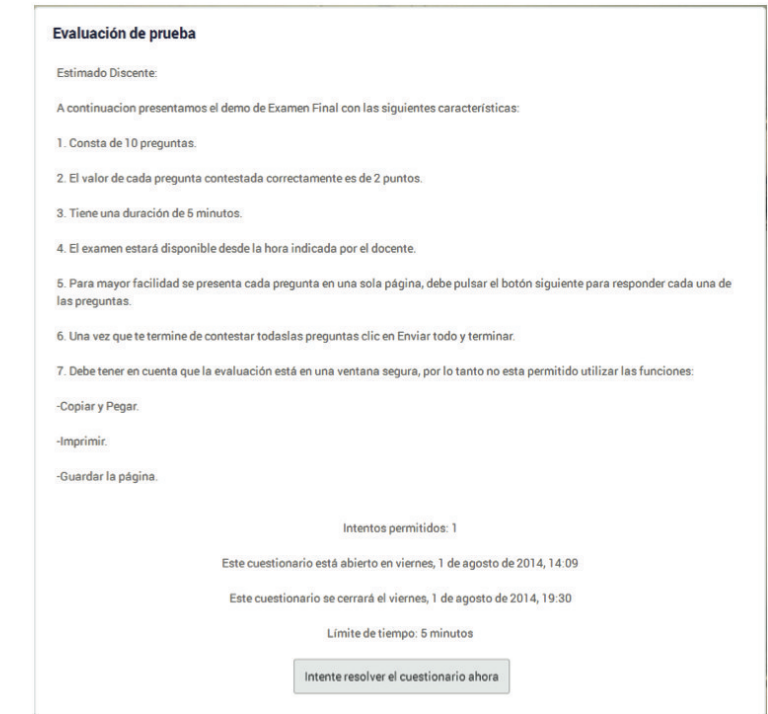

c) Pulsar en el botón "Intentar resolver el cuestionario ahora" que aparece al final de las indicaciones

d) Aparecerá un mensaje, que le recuerda que existe límite de tiempo y los intentos permitidos como en este ejemplo un solo intento, para iniciar la evaluaicon clic en "Comenzar intento".

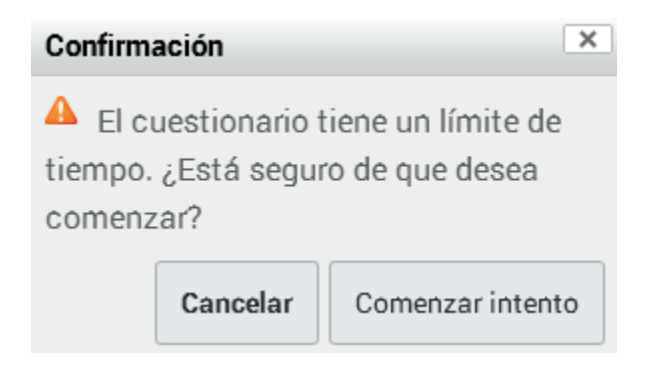

e) Aparecerá una nueva ventana con las preguntas de la evaluación

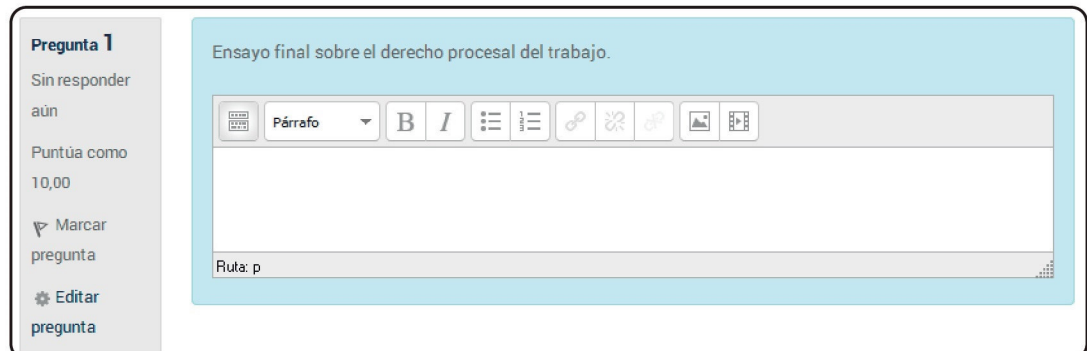

g) Posteriormente aparecerá una ventana indicando el estado de cada pregunta, debiendo a continuación dar clic en "enviar todo y terminar", para finalizar con la evaluación.

Enviar todo y terminar

# **NOTAL FINAL DE CURSO**

La nota Final de curso se obtendrá con el 100% de participación (Foro, Sala Chat, Examen Final y Asistencia). La nota mínima para aprobar es de 11 vigesimal

# **OBLIGACIONES DE DOCENTE**

1º Alcanzar a la Coordinación - Tutor, las lecturas y materiales del Curso a dictar con un mínimo de 72 horas de anticipación al inicio del Curso.

2° Alcanzar a la Coordinación - Tutor, los casos a ser debatidos en el Foro con un mínimo de 48 horas antes del inicio del Foro.

3° Atender digrigmente, durante el desarrollo de su curso la SALA CHAT. FORO y Consultas alcanzadas por los Dicentes dentro del horario establecido.

4° Alcanzar el contenido del Examen Final a la Coordinación - Tutor, con 48 horas de anticipación a la rendición de la evaluación.

5° Comunicarse con la Coordinación - Tutor, para el adecuado y pertinente desarrollo del curso.

6° Ingresar las notas a la Plataforma virtual en un plazo no mayor a 72 hrs de finalizado el curso. De presentarse algún inconveniente usted deberá informar al coordinador y tutor respectivo.

# **DIPOSICIÓN ÚNICA FINAL:**

Lo no dispuesto en el presente Manual se aplicará de acuerdo a lo dispuesto por el Estatuto de la UCSM.

## **Anexo 1: Requisitos Tecnológicos**

Para garantizar una participación efectiva en el aula virtual, los alumnos deberán cumplir con los siguientes requisitos:

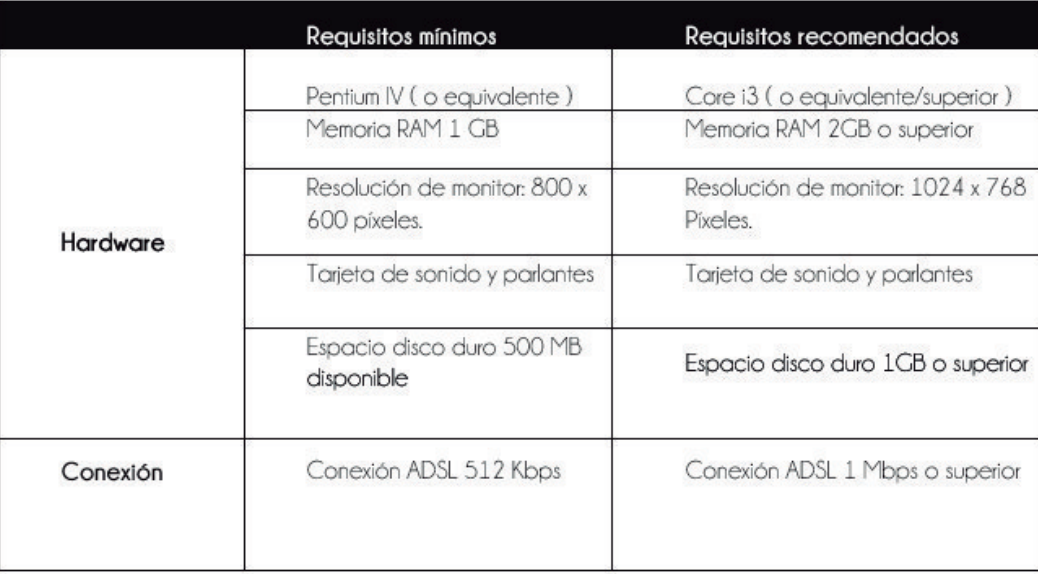

#### **Software**

Tener instalado los siguientes programas, con sus últimas actualizaciones, en su computadora:

- Procesador de texto (Word)
- Presentaciones (PowerPoint)
- Hojas de cálculo (Excel)
- Adobe Reader (http://get.adobe.com/es/reader)
- Adobe Flash Player(http://get.adobe.com/es/flashplayer)
- Adobe Shockwave Player (http://get.adobe.com/es/shockwave/)

Durante las evaluaciones se recomienda evitar conexiones inalámbricas.

## **Anexo 2: Netiquette**

El término Netiquette se refiere a las normas generales de uso correcto de la Internet. Las reglas siguientes son algunas de las normas generales de Netiquette que favorecerán las relaciones que se establecen a través del correo electrónico. Recordar que para los entornos de aprendizaje virtuales, el medio oficial de comunicación es el correo electrónico.

Hay que ser cuidadoso con el humor, el sarcasmo y otro tipo de lenguaje que pueda ofender a sus compañeros. La emotividad es una parte importante de cada debate, y cada persona tiene su propio estilo de redactar y presentar sus ideas (esto también es aplicable cuando se participan en los foros de consulta).

Cada miembro debe identificarse claramente (nombre, apellido, lugar de procedencia) aunque normalmente, su programa de correo electrónico permita usar una firma automatizada al final de cada mensaje.

ión

Si va a enviar un mensaje general a varias personas, asegúrese que éste sea de interés general y evite de esta manera una saturación en las cuentas de correo de sus compañeros y docentes.

Además del contenido, cuide su ortografía y redacción. En caso decida escribir un mensaje omitiendo las tildes, debe indicar que la omisión ha sido intencional.

Si usa ideas, comentarios o cualquier material que no es suyo, se debe indicar la fuente y procedencia, para respetar los derechos de autor.

Cuide la utilización de siglas y abreviaturas. Se debe explicar el significado (no es necesario repetir los nombres completos cada vez, sólo es necesario escribir el significado la primera vez).

Tenga especial cuidado con la utilización de las mayúsculas. En la Internet, ESCRIBIR EN MAYÚSCULAS significa gritar y debe usarse con mucha precaución.

## **Anexo 3: Cronograma del Diplomado**

Estimado docente le presentamos el cronograma de estudio del Diplomado de manera general y específica por curso para lo cual deben tener presente lo siguiente:

- Familiarizarse con el Aula Virtual de la Universidad.
- Participar de la calificación del FORO de participación directamente y de la SALA de participación con el archivo excel de componentes evaluativos que se le remitirá antes de iniciar el curso.
- Usar el FORO de consulta para comentarios, observaciones, preguntas o sugerencias respecto al Diplomado.
- Cumplir con los PLAZOS establecidos para la calificación de las evaluaciones. En el caso del FORO y SALA se hará en lo posible en las fechas programadas y habilitadas

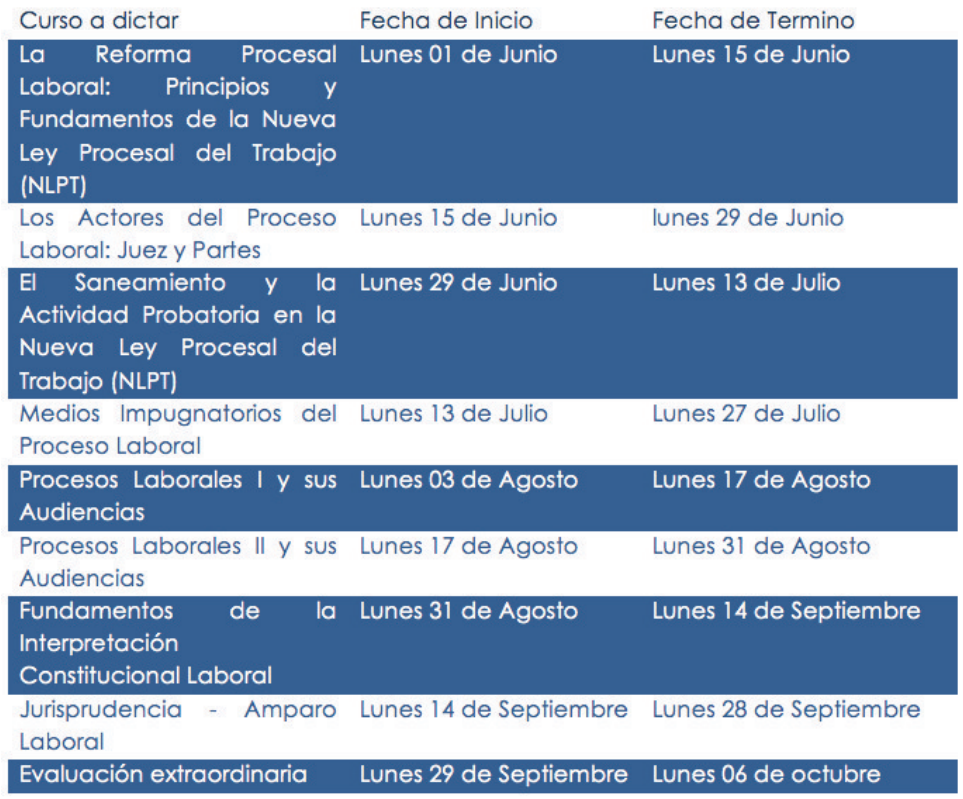